### **Rysowanie 3D cd.**

Naciśnij i ciągnij

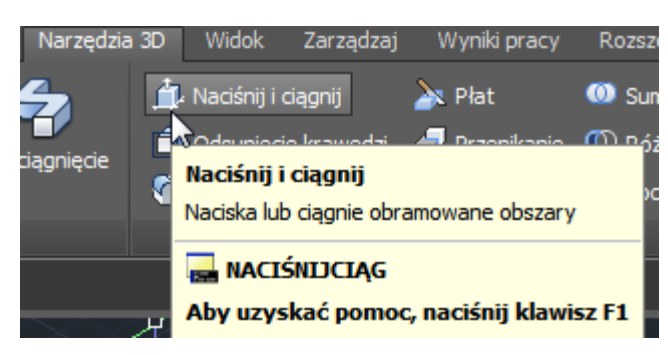

Narzędzie działa zgodnie z nazwą :)

Po prostu wybieramy obramowaną powierzchnię (nie zadziała np. na sferze/kuli) i przeciągamy ją. W efekcie powiększa się bryła.

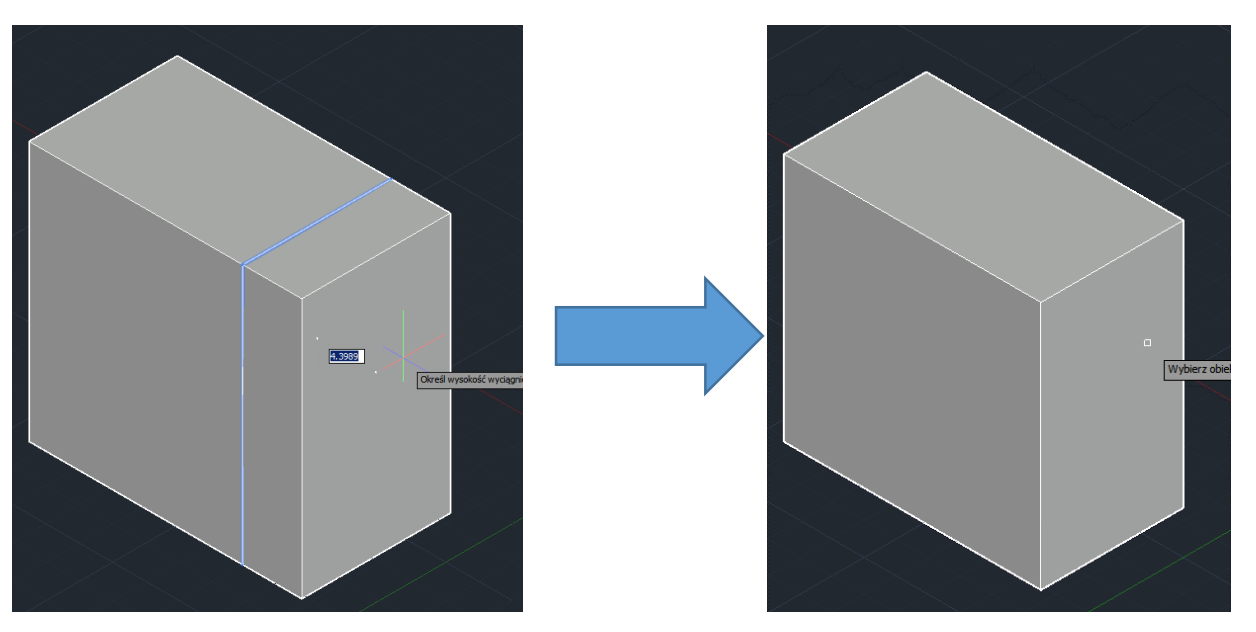

Działa również na obiektach płaskich – np. na okręgu.

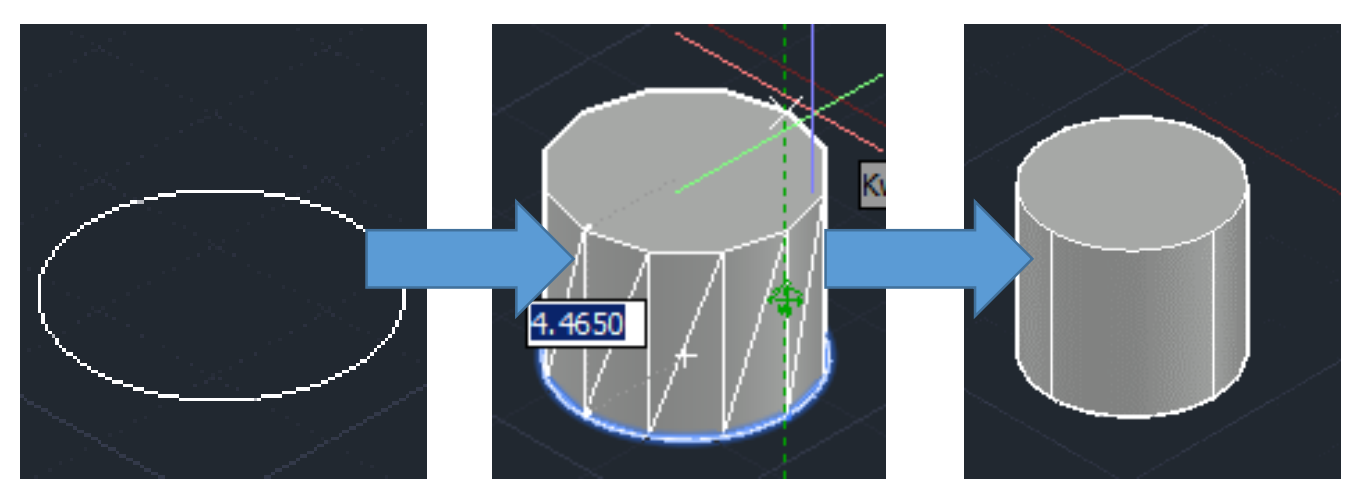

### Odsunięcie krawędzi

Narzędzie działa w taki sposób, że po pokazaniu powierzchni płaskiej.

powiększa tą powierzchnię na tej samej płaszczyźnie (nie podnoszą jej np.)

Czyli nie np. fragment boku walca, tylko jedną z jego podstaw, lub np. bok prostopadłościanu.

Na poniższym rysunku efekt rozciągnięcia krawędzi górnej podstawy walca oraz trzech ścian prostopadłościanu – tych widocznych naszej strony, oczywiście można obrócić widok i odsunąć pozostałe, jak na kolejnym rysunku.

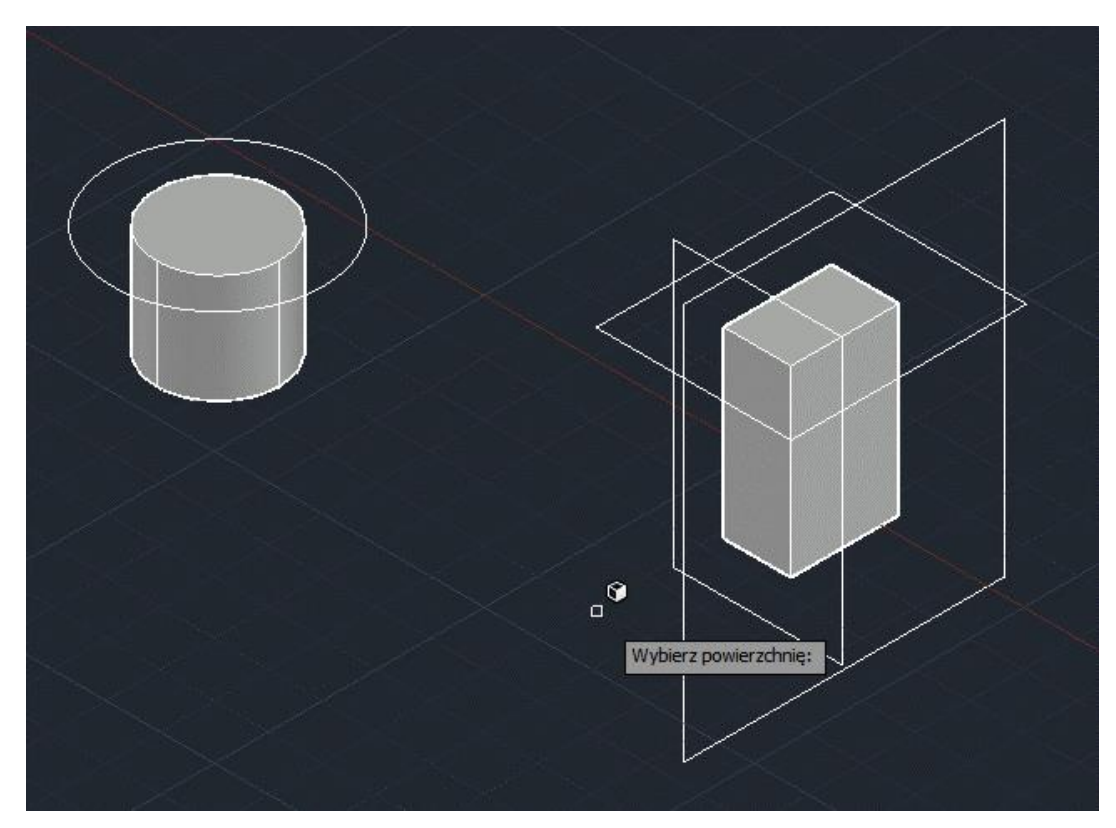

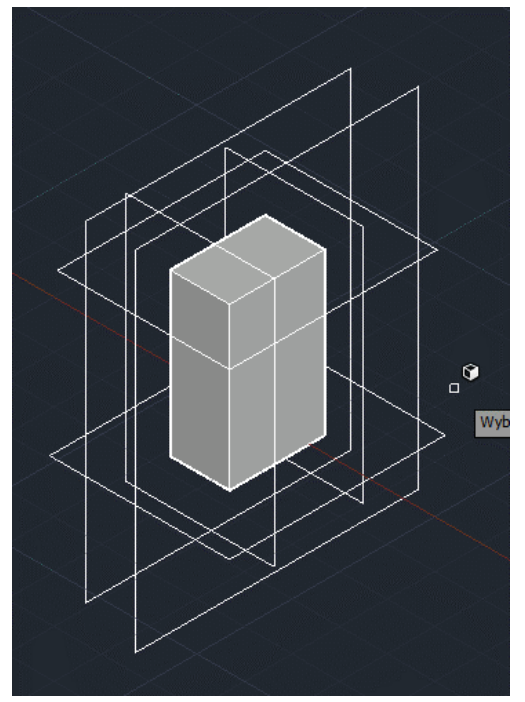

## **Zaokrąglij krawędź**

Najpierw pokazujemy krawędź (ewentualnie kilka krawędzi).

Potem można wybrać opcje (klikając strzałkę, na klawiaturze, w dół i wybrać promień (lub wpisać r i Enter) oraz wpisać jaki ten promień ma być. Potwierdzamy Enter dla zaakceptowania wartości promienia, potem Enter dla zaakceptowania całej operacji.

I już.

Na poniższym przykładzie zaokrągliłem jedną krawędź podając promień 3, 5 i 50 mm. Widać, jakie byłyby obiekty po zastosowaniu zaokrąglenia – (tu zaakceptowałem tylko promień 3 mm, pozostałe zrzuty są jeszcze przed zaakceptowaniem.

Dla przypomnienia – oczywiście przy podawaniu wartości promienia należy uwzględniać to, jaki jakiej wielkości jest nasz obiekt – jeśli mój prostopadłościan byłby większy – np. o boku 10000, to zaokrąglenia nawet o wartości 50 byłyby mało widoczne, mogłyby być potrzebne większe.

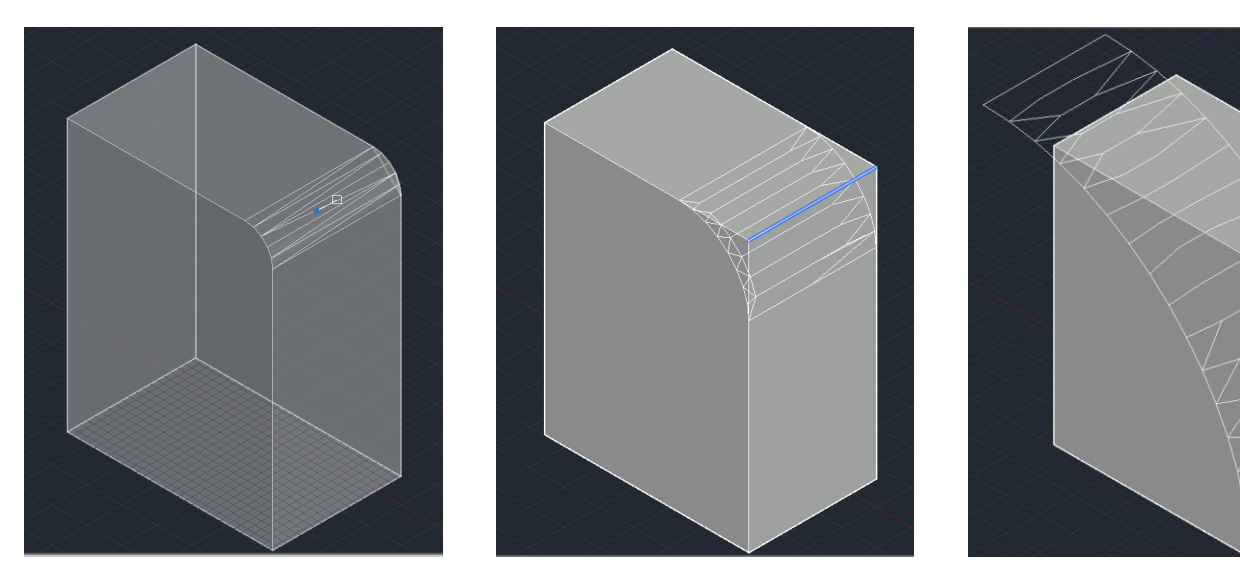

W tym samym miejscu, co "Zaokrąglij krawędź" jest również "Fazuj krawędź", które działa analogicznie, tylko ścina prosto zaznaczone krawędzie.

Informacja – w przypadku fazowania możemy podać dwie odległości uzyskując niesymetryczne fazowanie.

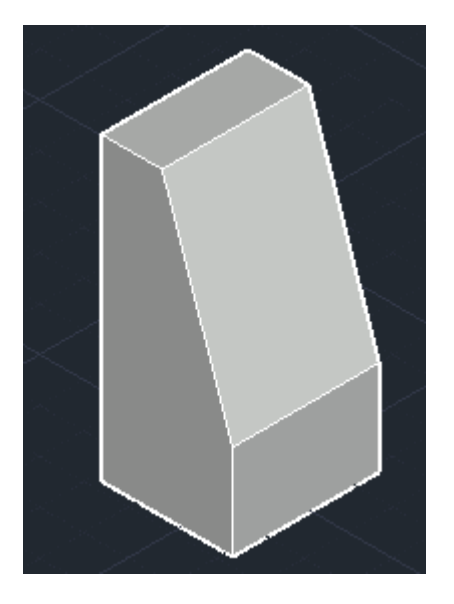

#### **Płat**

Narzędzie działa w taki sposób, jakbyśmy wzięli piłkę, ucięli część obiektu i wyrzucili niepotrzebną lub pozostawili obie, tylko podzielone.

Najpierw pokazujemy obiekt.

Potem określamy dwa punkty (w domyślnej opcji są dwa punkty) określające płaszczyznę cięcia. Punkty te mogą istnieć na rysunku (tak jest chyba łatwiej) lub być wpisane (wtedy wpisujemy X i Y przedzielone przecinkiem, lub X, Y, Z przedzielone przecinkami))

Następnie pokazujemy kierunek, która część ma zostać lub wciskamy Enter, jeśli chcemy podzielić obiekt i zostawić obie części – zawsze można jedną z nich skasować.

Możemy też (przed określeniem wspomnianych dwóch punktów) wywołać menu (strzałką w dół) i określić, jak chcemy dzielić obiekt.

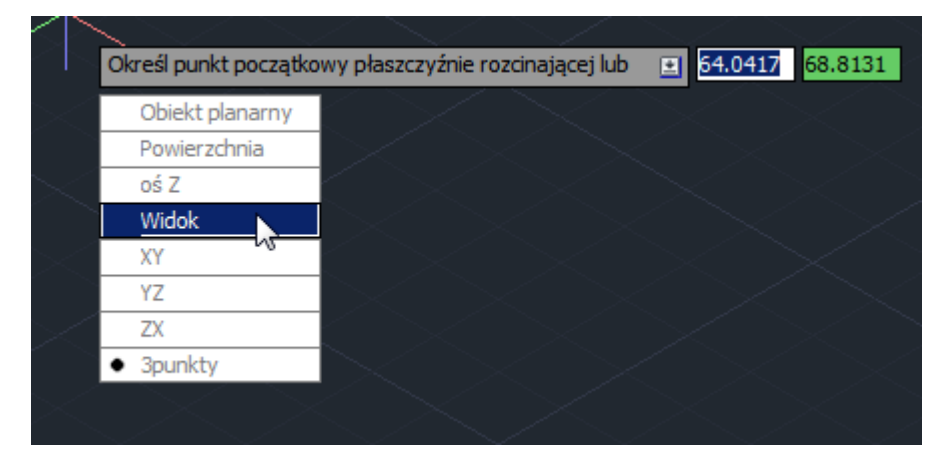

Przykładowe efekty na rysunkach poniżej (ciągle jest to podział tego samego obiektu w różny sposób).

Obiekt bazowy:

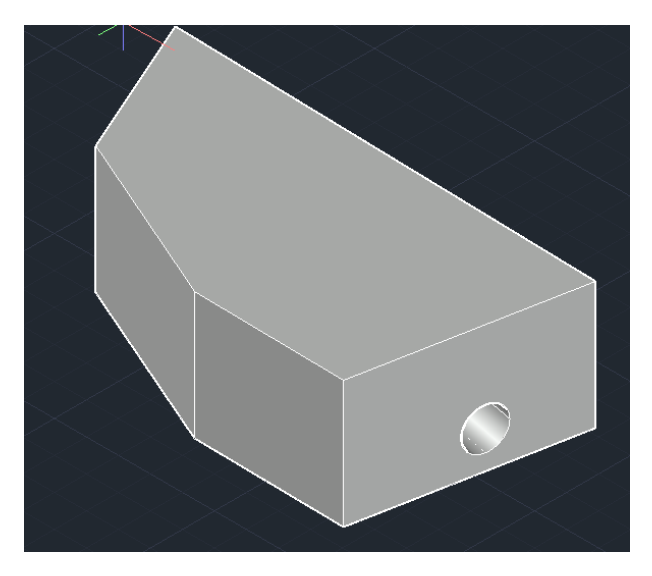

# Efekty:

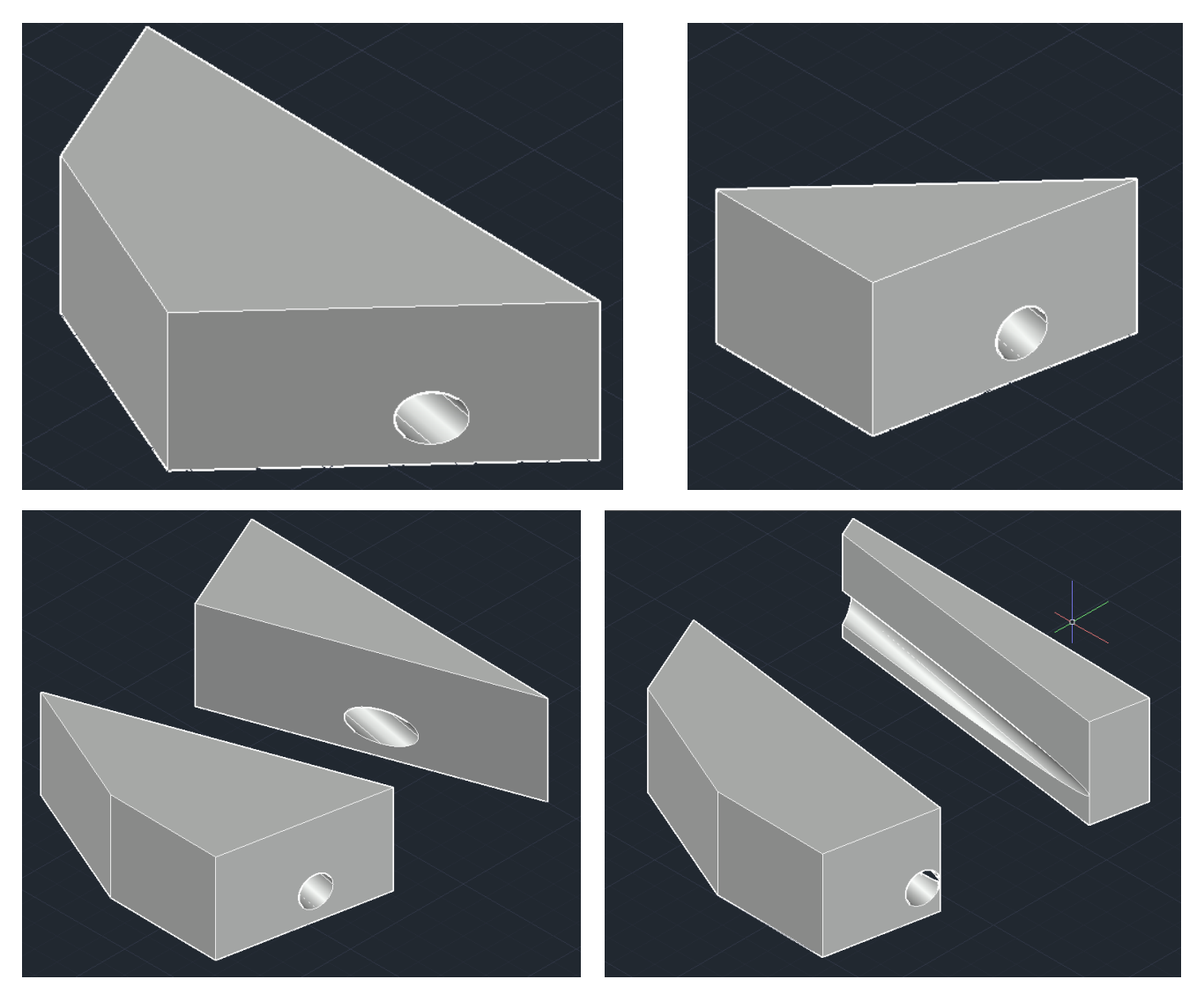

### **Przenikanie**

Zasada działania jest dosyć prosta – program szuka części wspólnej obiektów i pokazuje nam ją. Można ją również zachować w postaci nowego obiektu. Przykład:

Mamy walec i torus.

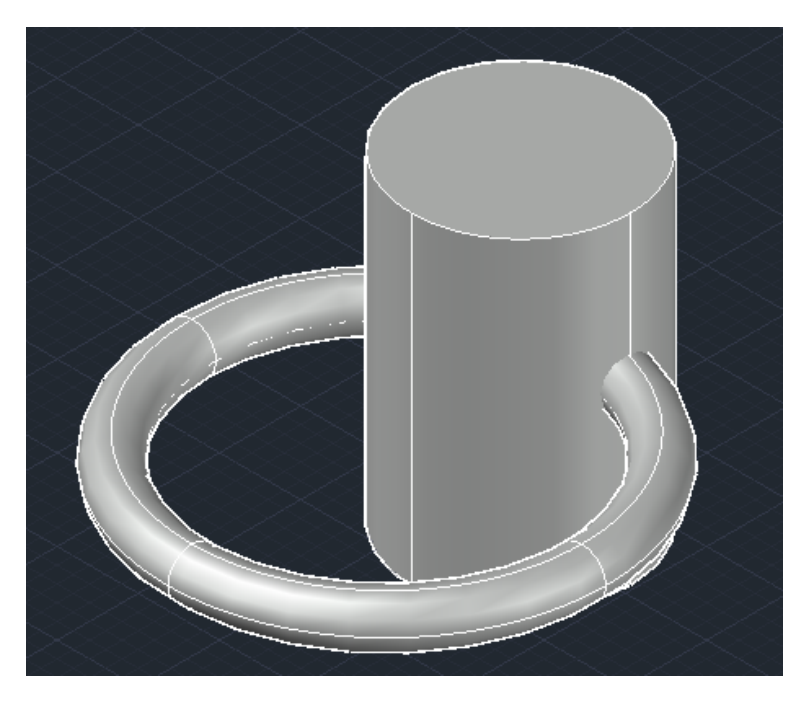

Wybieramy narzędzie **Przenikanie**.

Pokazujemy pierwszy obiekt, wcikamy Enter.

Pokazujemy drugi obiekt, wciskamy Enter.

Program pokazuje nam część wspólną z oknem dialogowym.

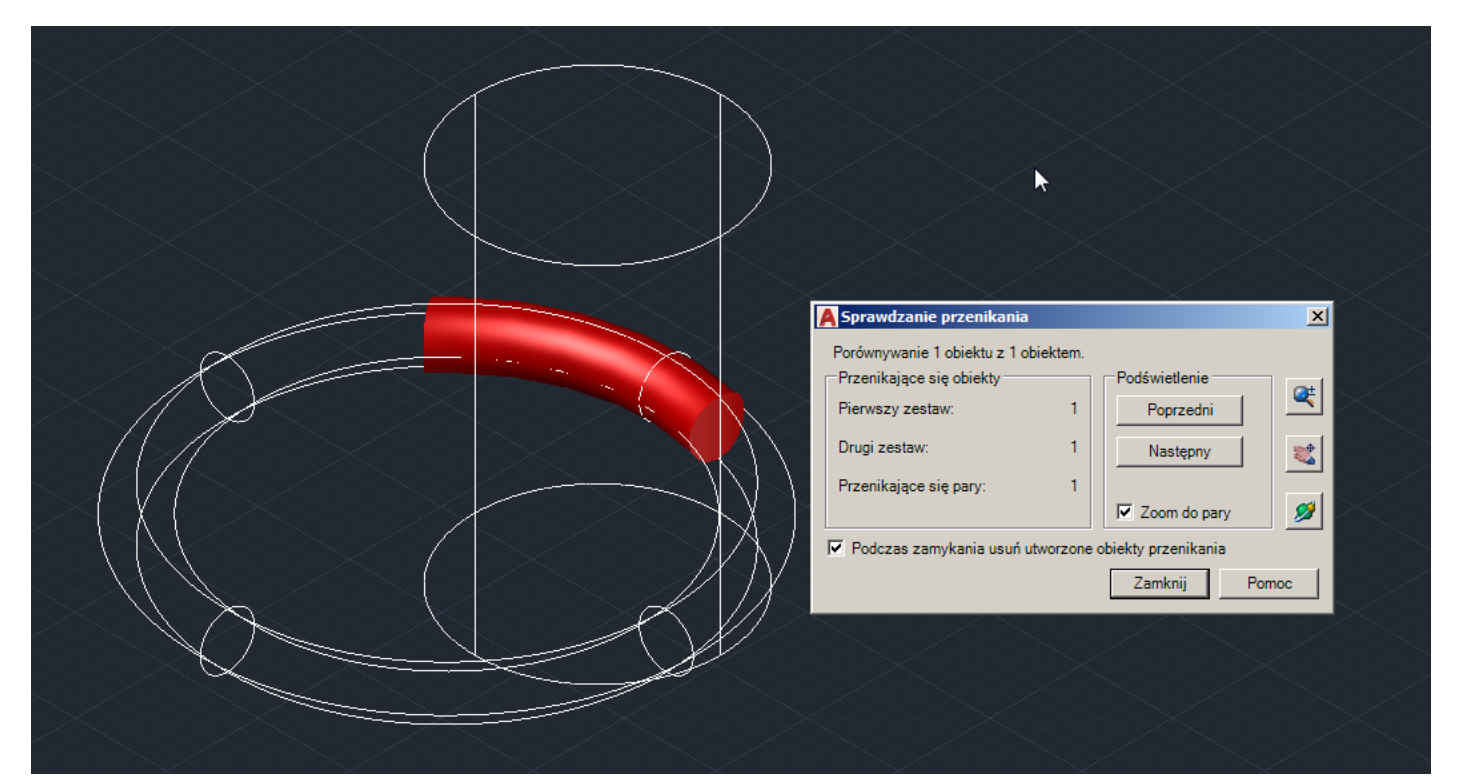

Jeśli wciśniemy "Zamknij" to efektu będzie jedynie taki, że pooglądaliśmy sobie część wspólną (co oczywiście może być potrzebne, np. żeby sprawdzić czy nic nie koliduje z jakimś obiektem, który np. musi nam się zmieścić w jakimś obszarze).

Jednak można również zachować wspomnianą część wspólną odznaczając "Podczas zamykania usuń, obiekty przenikania.

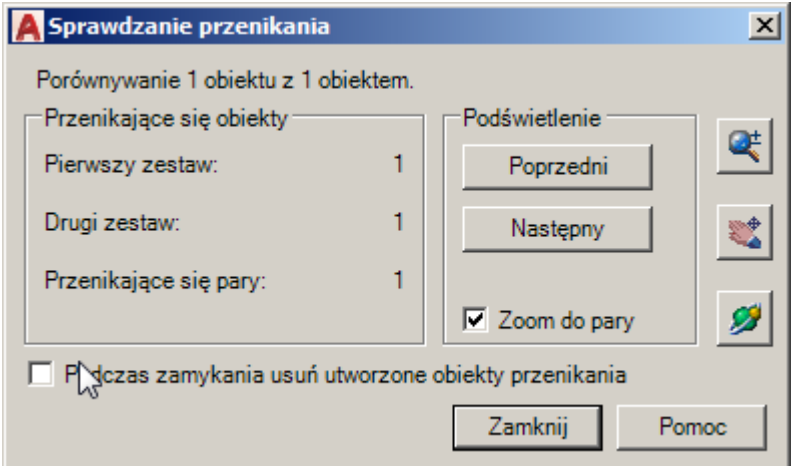

W efekcie uzyskamy nowy obiekt będący częścią wspólną obu obiektów.

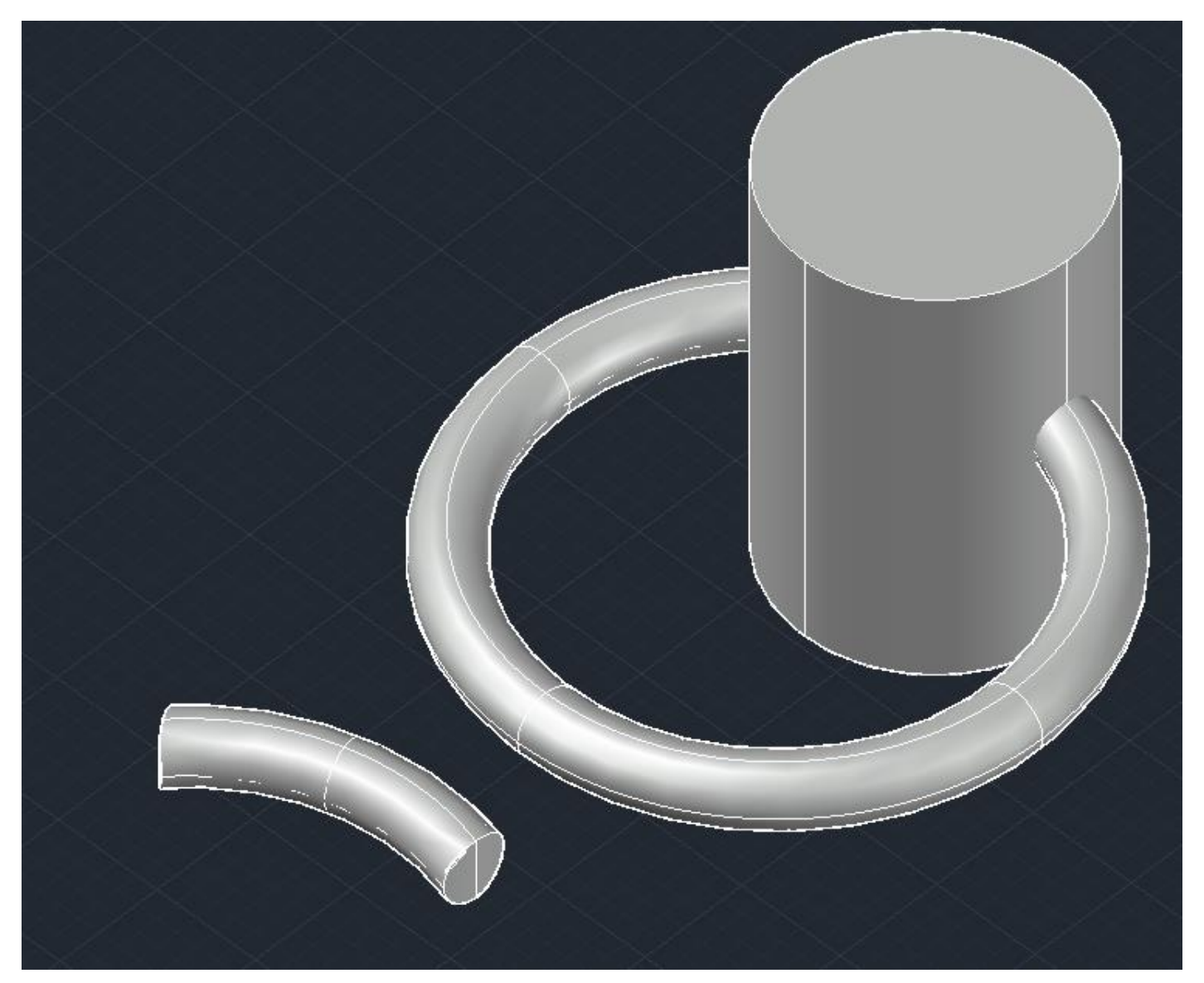

Informacja – można też zrobić to samo na wielu obiektach – zauważcie, że program prosi o zaznaczenie pierwszego i drugiego zestawu obiektów, więc nie muszą to być dwa, pojedyncze obiekty

Dla przykładu: Mamy stożek, walec i torus, w pierwszym kroku zaznaczyłem stożek i walec, a jako drugi zestaw obiektów tylko torus.

W efekcie otrzymałem dwa nowe obiekty będące częścią wspólną:

1) stożka i torusa

2) walca i torusa.

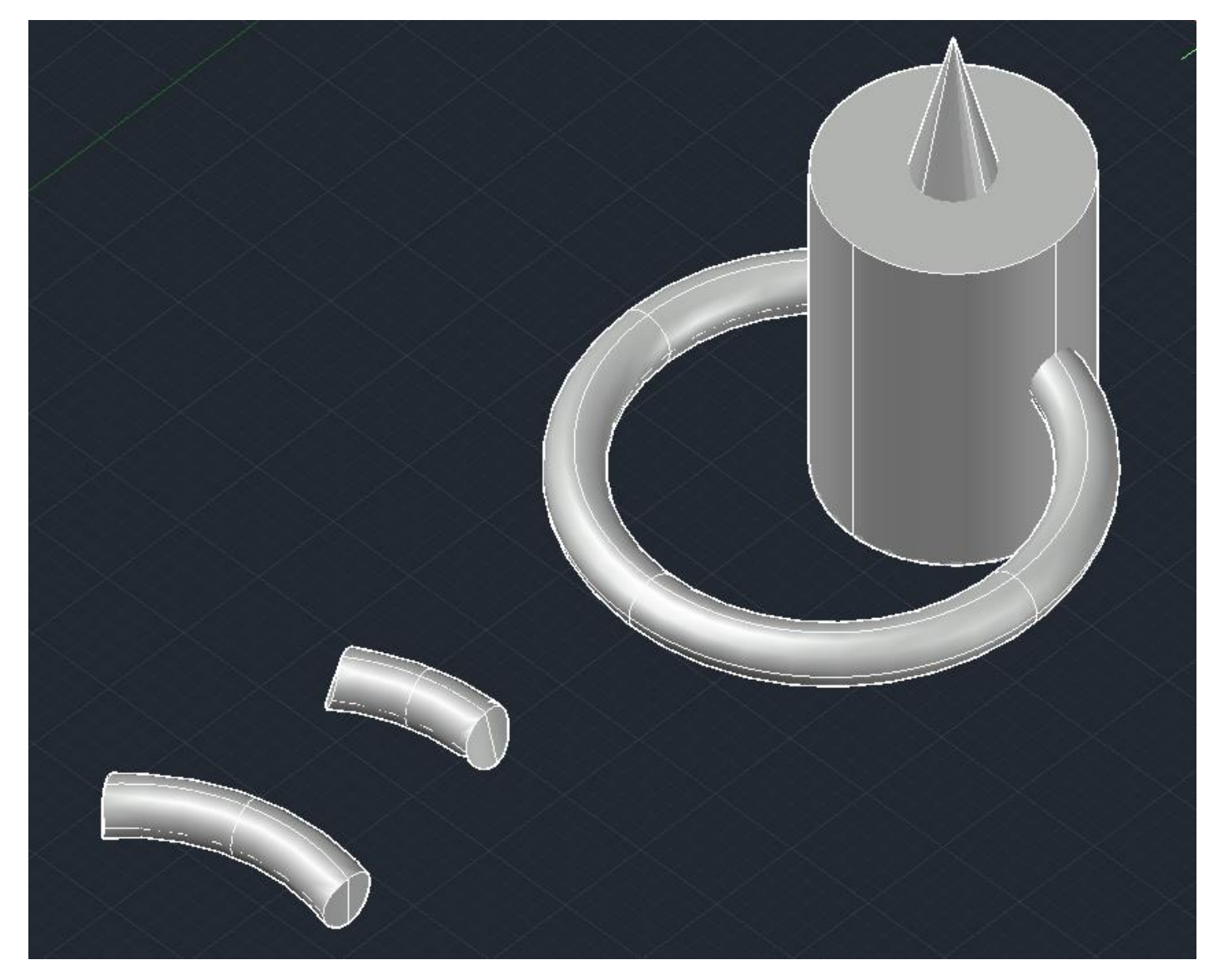

### **Powłoka**

Narzędzie pozwala na zostawienie samej "skorupy" obiektu.

Pokazujemy obiekt, określamy jakiej grubości mają zostać ściany, potwierdzamy Enter i Enter i już.

Poniżej przykład. Po działaniu narzędzia **Powłoka** obiekt jest tylko wydrążony, więc nie byłoby nic widać z zewnątrz, dlatego na przykładzie dodatkowo użyłem narzędzia **Płat**, żeby pokazać wnętrze obiektów.

Informacja - **Powłoka** może działać również na zewnątrz, wystarczy wpisać wartość z minusem "-5", wtedy obiekt się "powiększy" i zrobi pusty w środku.

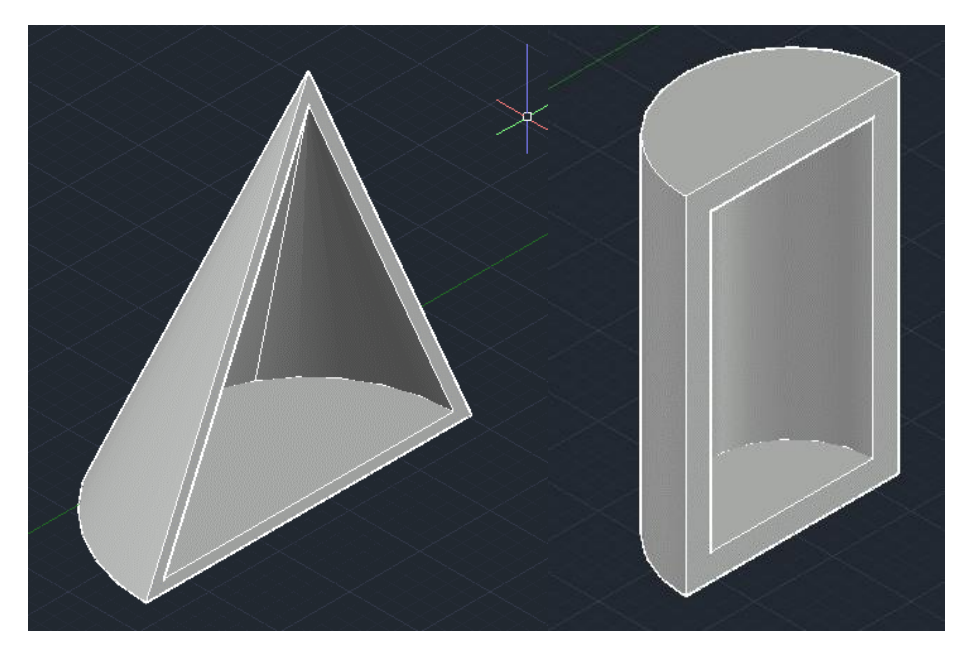

Cały czas proszę pamiętać o tym, jakieś wielkości obiekty rysujecie, bo jeśli są duże (rzędu 10000), to przy ścianie o grubości np. 10, nie będzie praktycznie widać, że ma jakąkolwiek grubość, chcyba, że znacznie powiększymy widok.

Zaś w przypadku obiektów o wielkości rzędu 4, grubość ściany będzie większa niż wymiary obiektu i w praktyce otrzymamy obiekt pełny w środku.

Tu mamy wysokość walca 4 (mowa o tym malutkim, przeciętym dla przykładu, walcu po prawej) i grubość ścian 5, więc efekt jest żaden. Dla porównania z lewej jest walec o wysokości 60 i ścianach 6.

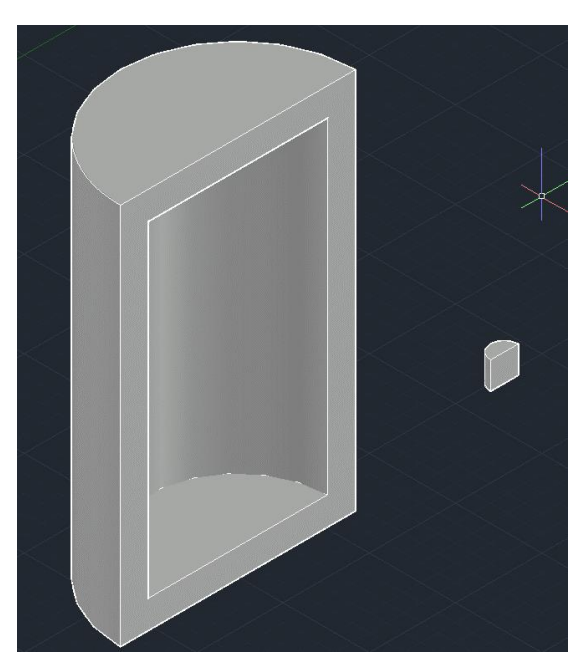

### **Rozdziel**

Narzędzie działa na bryłach, które zostały poddane operacji odejmowania (o operacjach Boolowskich nieco dalej).

Narzędzie pozwala podzielić dwa połączone ze sobą obiekty.

**Wyczyść** i **Sprawdź** działają jeśli obiekt jest nieprawidłowy. **Wyczyść** usuwa niepotrzebne krawędzie lub wierzchołki pozostałe po jakiś wcześniejszych operacjach. **Sprawdź** sprawdza poprawność obiektu.

W zasadzie nie robiliśmy jakiś skomplikowanych przekształceń, które mogłyby spowodować nieprawidłowości.

**Suma**, **Różnica**, **Iloczyn**. Są to tzw. operacje Boolowskie.

Polegają na dodawaniu do siebie obiektów, odejmowaniu i tworzenie części wspólnej.

Działanie jest nieskomplikowane, ale jednocześnie można otrzymać skomplikowane bryły dzięki tym operacjom.

Przykład poniżej – użyłem sfery, stożka, walców oraz torusa (ten ostatni z wykorzystaniem szyku, żeby rozmieścić te wgłębienia na licu ściany.

Proszę wypróbować działanie wymienionych operacji, niekoniecznie starając się uzyskać podobną bryłę :)

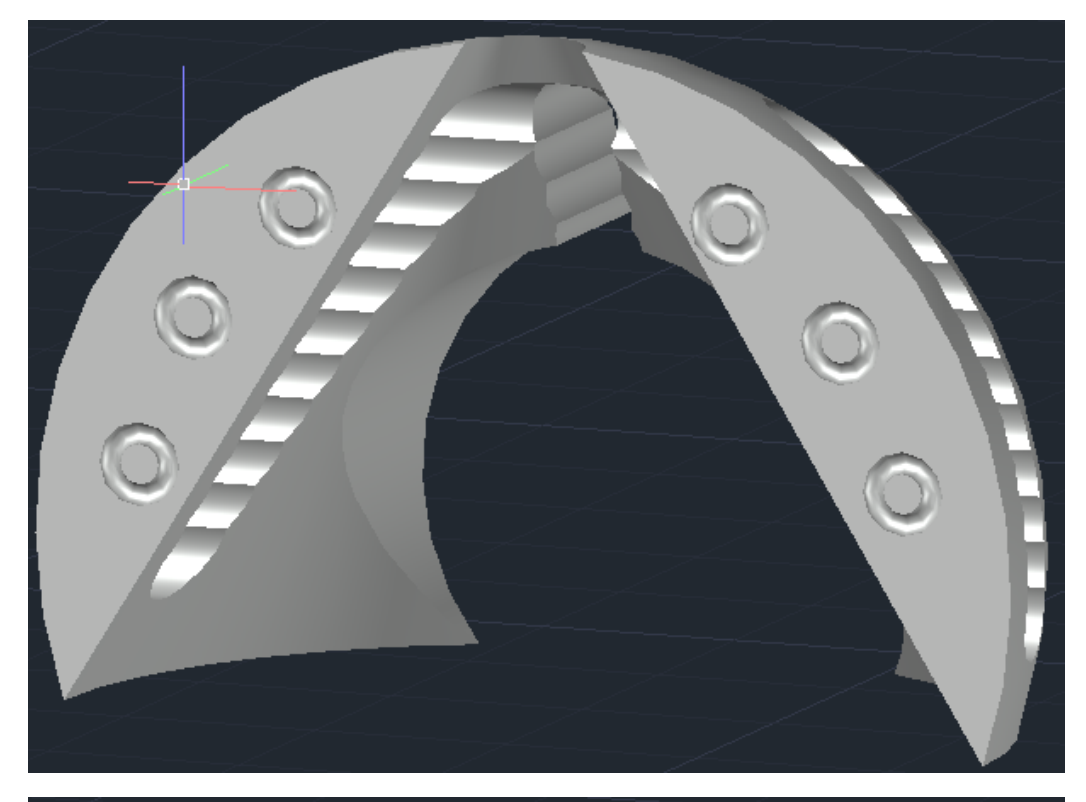

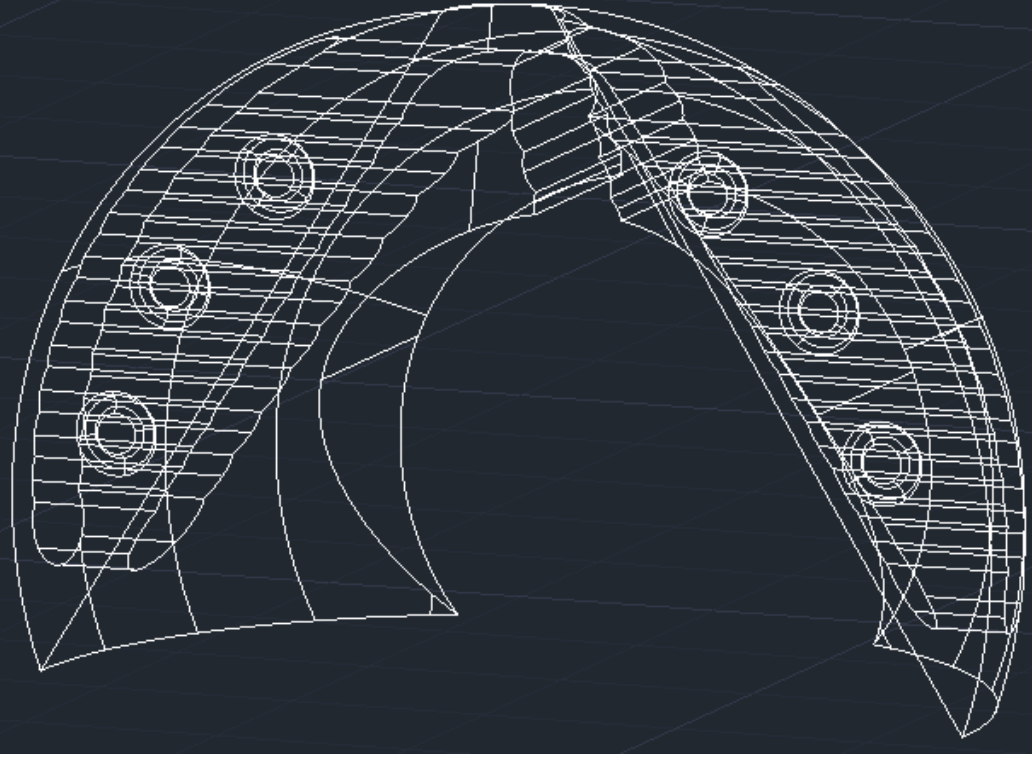

Pominę narzędzia, które są w rozwinięciu grupy narzędzi **Edycja brył**.

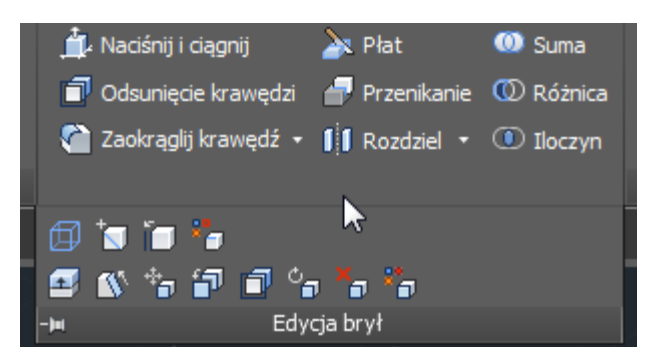

Proszę poeksperymentować z tymi narzędziami.

Proszę zwrócić uwagę, że po najechaniu na narzędzie, poczekaniu chwilę (albo dwie, bo odbywa się to dwoma etapami), pojawi się opis narzędzia. Jeśli w tym momencie klikniemy F1 (czyli pomoc), to otworzy się okno z pomocą.

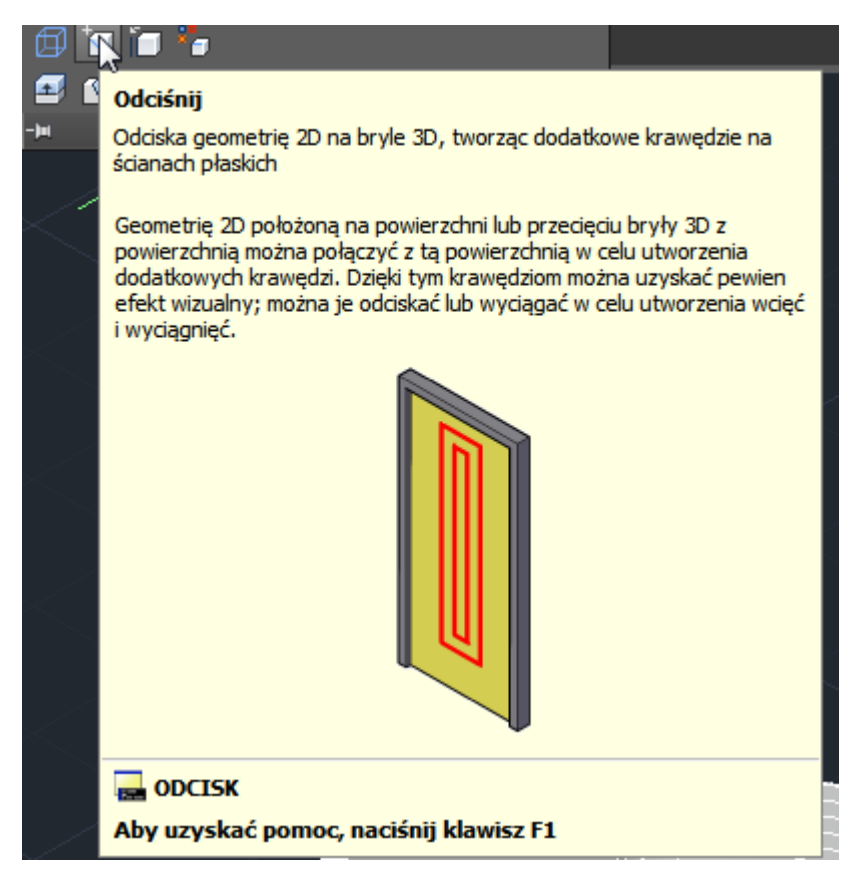

Jest tam całkiem fajnie opisane działanie danej grupy narzędzi (całej, nie pojedynczego narzędzia).

Można się tym opisem wspomagać.

### **Połączenie** jest w kolejnej grupie narzędzi 3D, nazwanych **Powierzchnie**.

Działa ono w taki sposób, że łączy zwie krawędzie ciągłą powierzchnią.

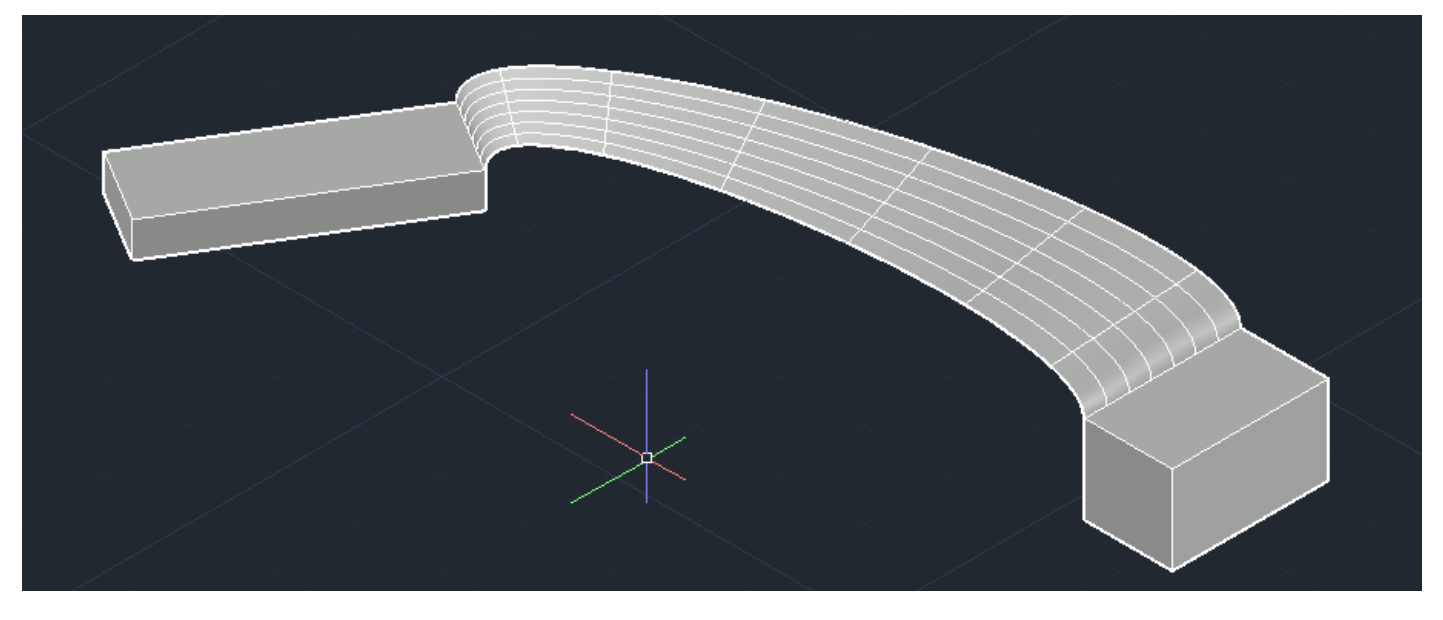

Można w nią (tą powierzchnię) w pewnym stopniu ingerować klikając w małą strzałkę, która pojawia się na połączeniu płaszczyzny z krawędzią po wybraniu tej płaszczyzny. Proszę wypróbować, w razie potrzeby – pytajcie.

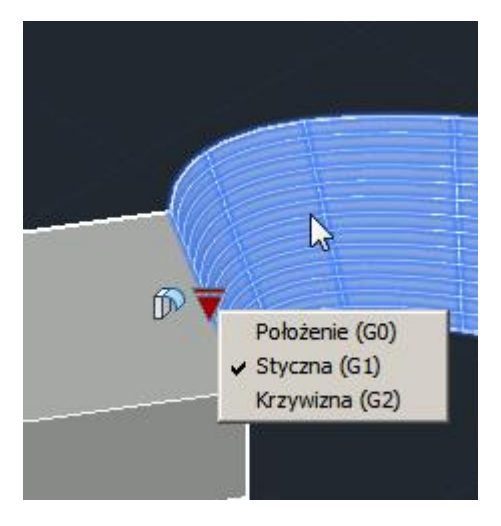

Można jeszcze parę rzeczy zrobić z uzyskaną powierzchnią, np. wydłużyć krawędzie, w efekcie uzyskując rodzaj dachu, czy cokolwiek to mogłoby być :)

Po kliknięciu PPM (po wybraniu tego obiektu) pojawi się kilka możliwości edycji (oczywiście dostępnych również z pasków narzędzi lub po wpisaniu polecenia.

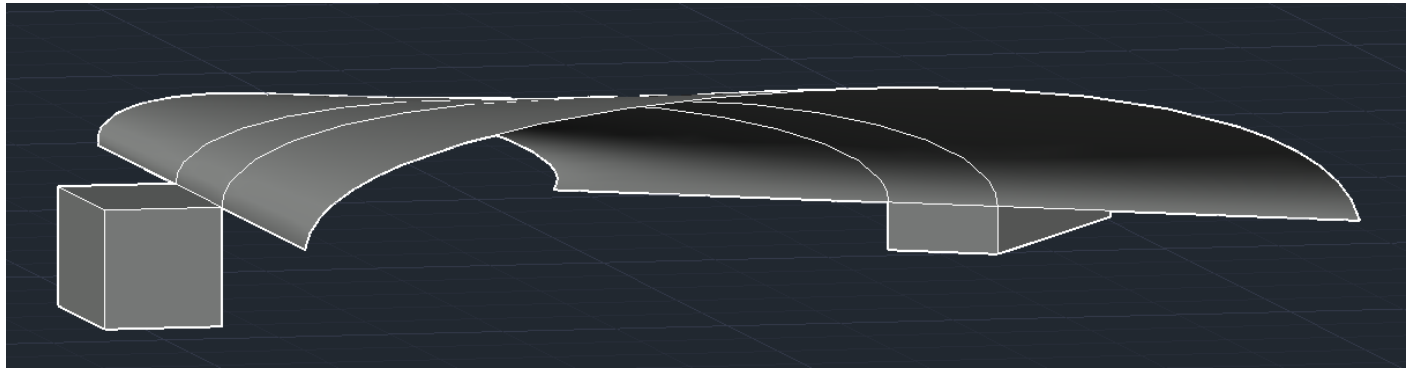

Proszę wypróbować inne narzędzia. Część z nich będzie działała w analogiczny sposób do już zaprezentowanych, część musi mieć odpowiednie obiekty, żeby móc je przekształcać (coś jak wspomniane parę stron wcześniej **Wyczyść**).

Jeszcze tylko wspomnę o kolejnym kroku w AutoCAD.

Obiekty można przekształcać, tworząc z nich tzw. siatkę.

Narzędzia z grupy **Siatka** pozwalają na modelowanie 3D w bardzo swobodny sposób.

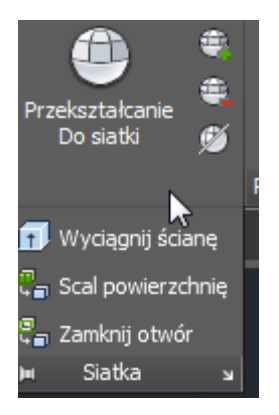

Można łatwo uzyskać ze zwykłej kostki coś w stylu poniższego modelu.

Użyłem tu jedynie **Przekształcenia Do siatki**, a następnie **Wyciągnij ścianę**.

I wyszedł "statek kosmiczny" ;)

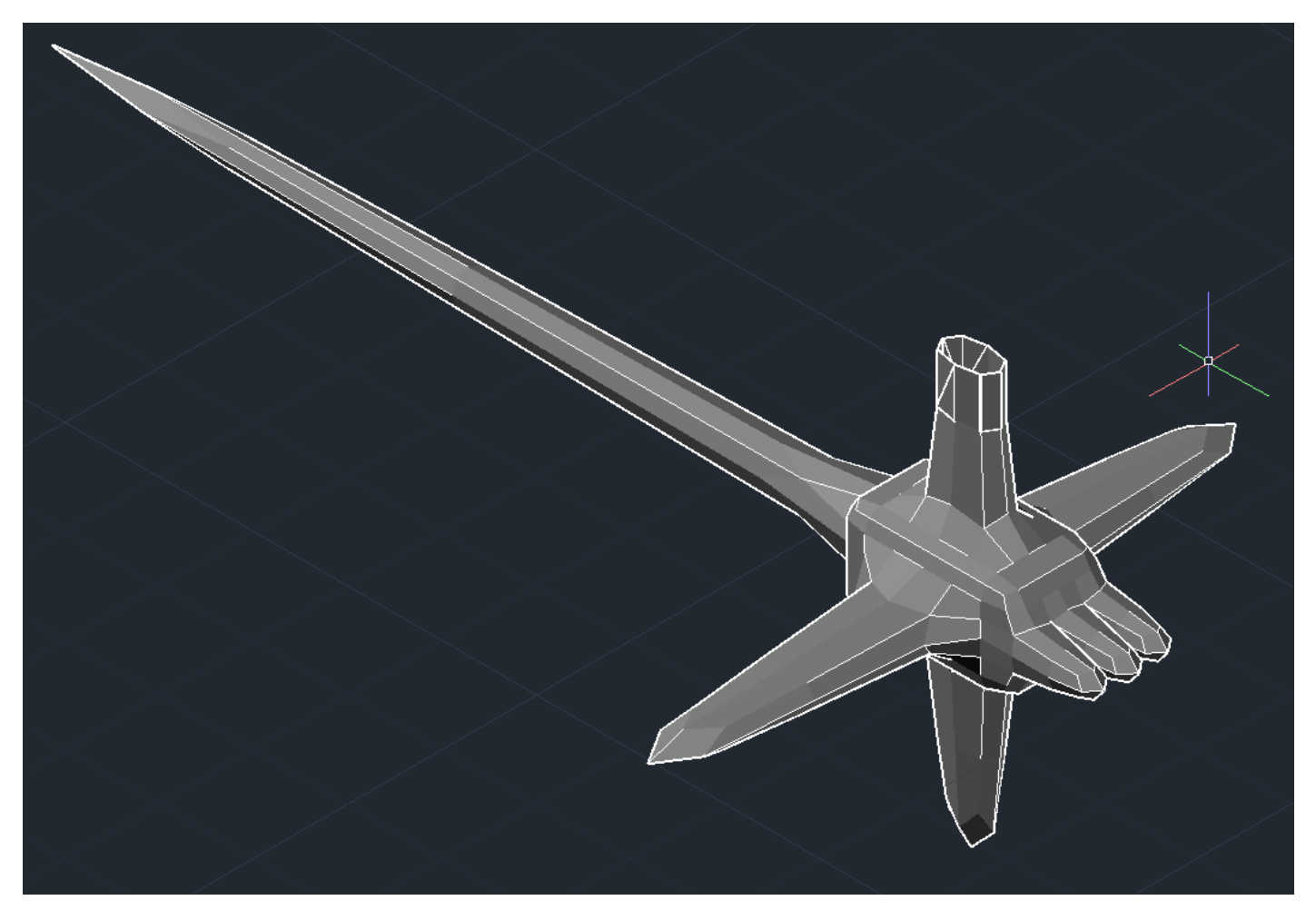

Można dalej zagęszczać siatkę (**Zwiększ gładkość**, **Wygładź siatkę**), uzyskując coraz więcej powierzchni do ewentualnego dalszego modelowania obiektu.

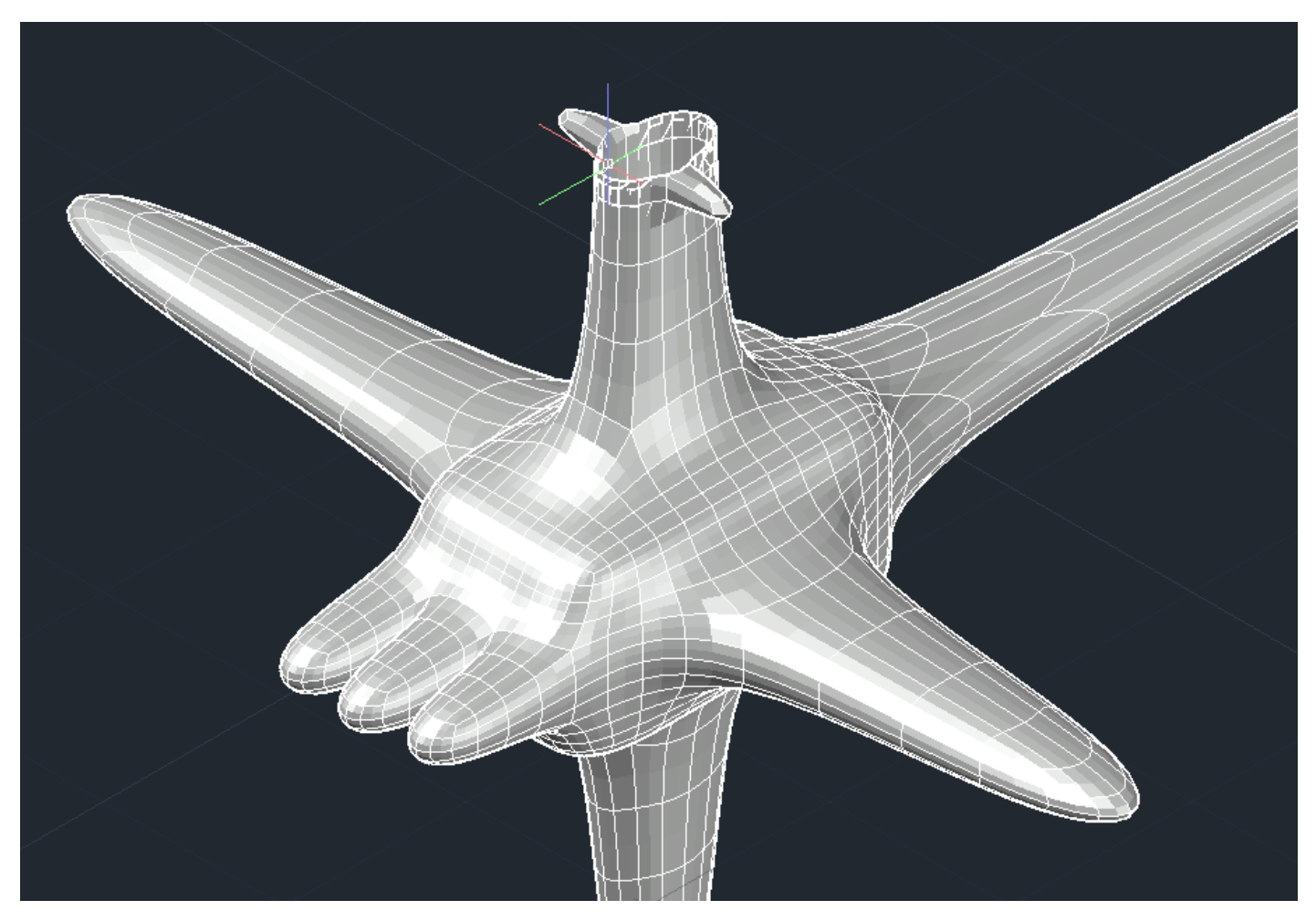

Proszę zwrócić uwagę na jeszcze jedno narzędzie, ułatwia ono przesuwaniem, obrotami i skalowaniem obiektami. Po wybraniu narzędzia, np. **Obróć metauchwyt** możemy zamiast uzyskać możliwość albo przesuwania albo obracani, albo skalowania obiektu.

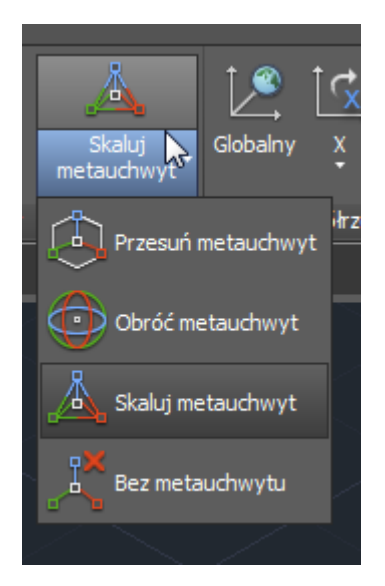

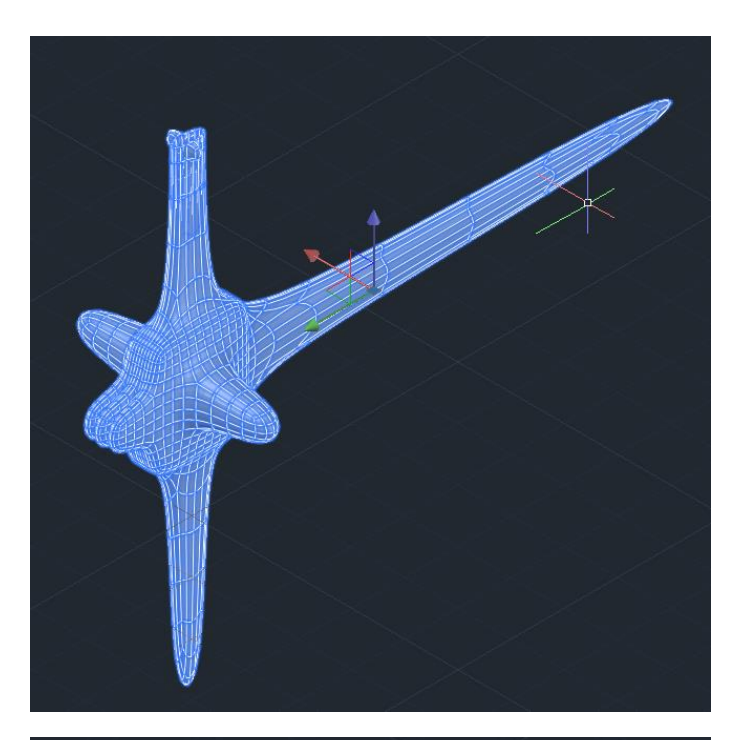

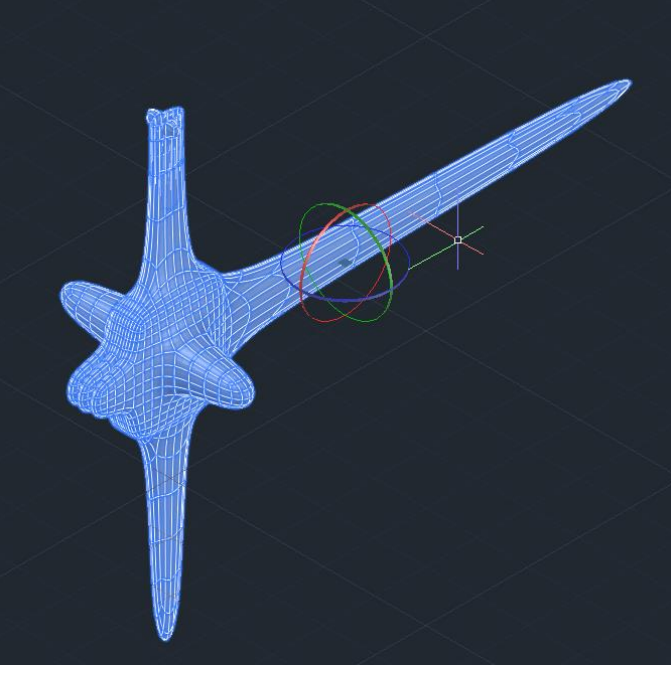

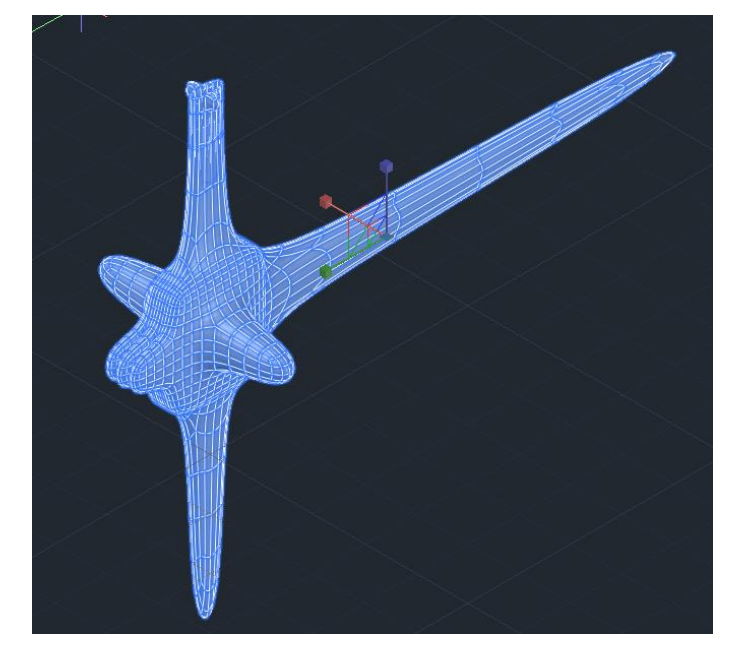

Tak naprawdę AutoCAD nie jest stricte programem do modelowania 3D, są inne mające duuużo większe możliwości w tym aspekcie, jednak parę rzeczy da się zrobić.

Taki program do modelowania 3D (w szczególności do projektowania części i urządzeń) to, ze "stajni" firmy Autodesk, która jest producentem AutoCAD, jest Inventor.

Inne programy to np. Solid Edge, Catia, Solid Works.

Jeśli chodzi o modelowanie i animowanie 3D w raczej celach bardziej artystycznych to warto wymienić program 3ds Max (był wykorzystany m.in. przy produkcji Władcy Pierścieni i wielu gier), jest on również własnością Autodesk.

Inne to np. Maya, Cinema 4D, Blender (ten ostatni jest darmowy, a ma porównywalne z 3ds Max i innymi możliwości).